# **4.2 Подключение программируемых приборов ОВЕН с Codesys 3.5 по Ethernet к OwenCloud**

Подключение СПК1хх [М01], ПЛК2ХХ выполняется через символьную конфигурацию.

Подключения к сервису OwenCloud СПК1хх [М01], ПЛК2ХХ осуществляется через подключение контроллера к локальной сети с доступом в Интернет.

Для контроллеров СПК1хх [М01] подключение к OwenCloud через символьную конфигурацию поддерживается начиная с прошивки 1.1.0611.1056. В более ранних версиях использовалось подключение через Modbus TCP – этот способ описан в версии 2.0 документа CODESYS V3.5. Настройка обмена с верхним уровнем и не поддерживается в актуальных прошивках.

## **Создание проекта в среде Codesys 3.5**

Создайте новый проект в CODESYS V3.5. Откроется окно:

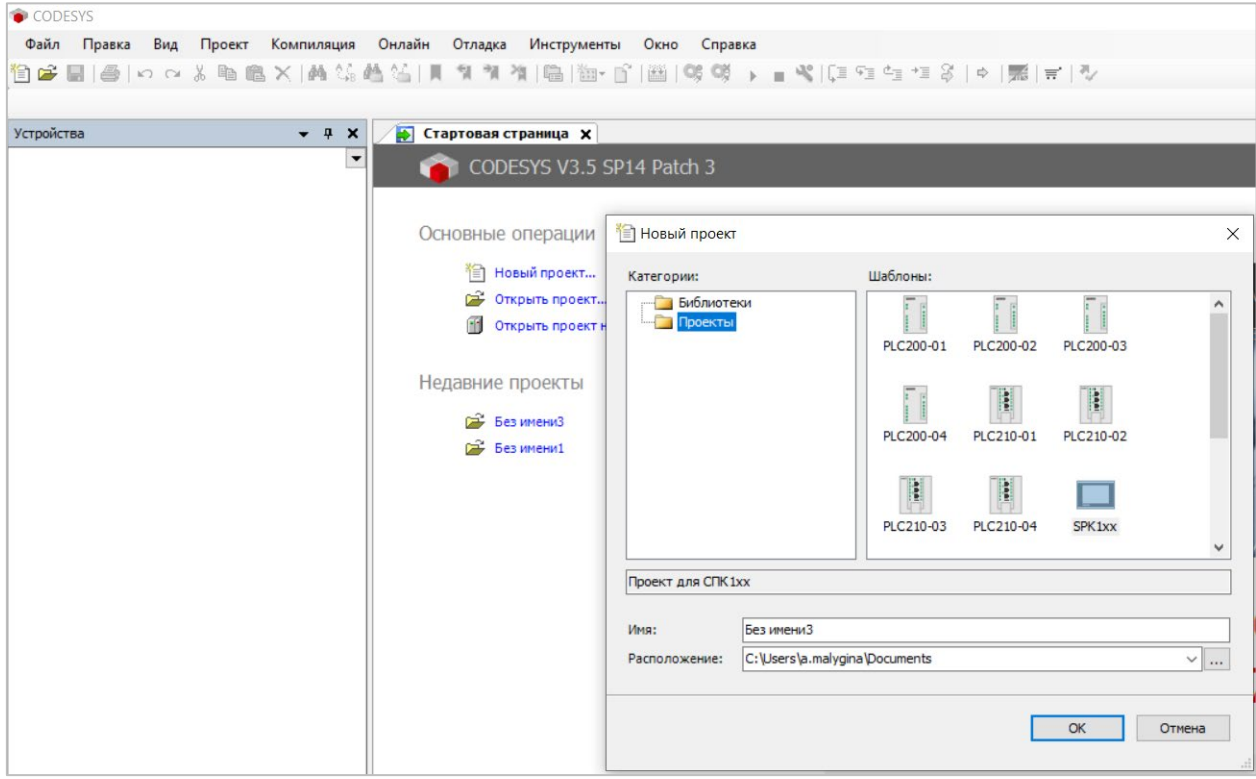

Объявляем переменные для **PLC\_PRG**:

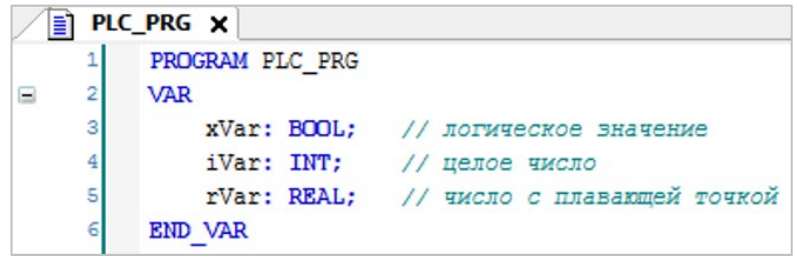

Добавьте в проект компонент **Символьная конфигурация**:

Раздел из руководства пользователя OwenCloud

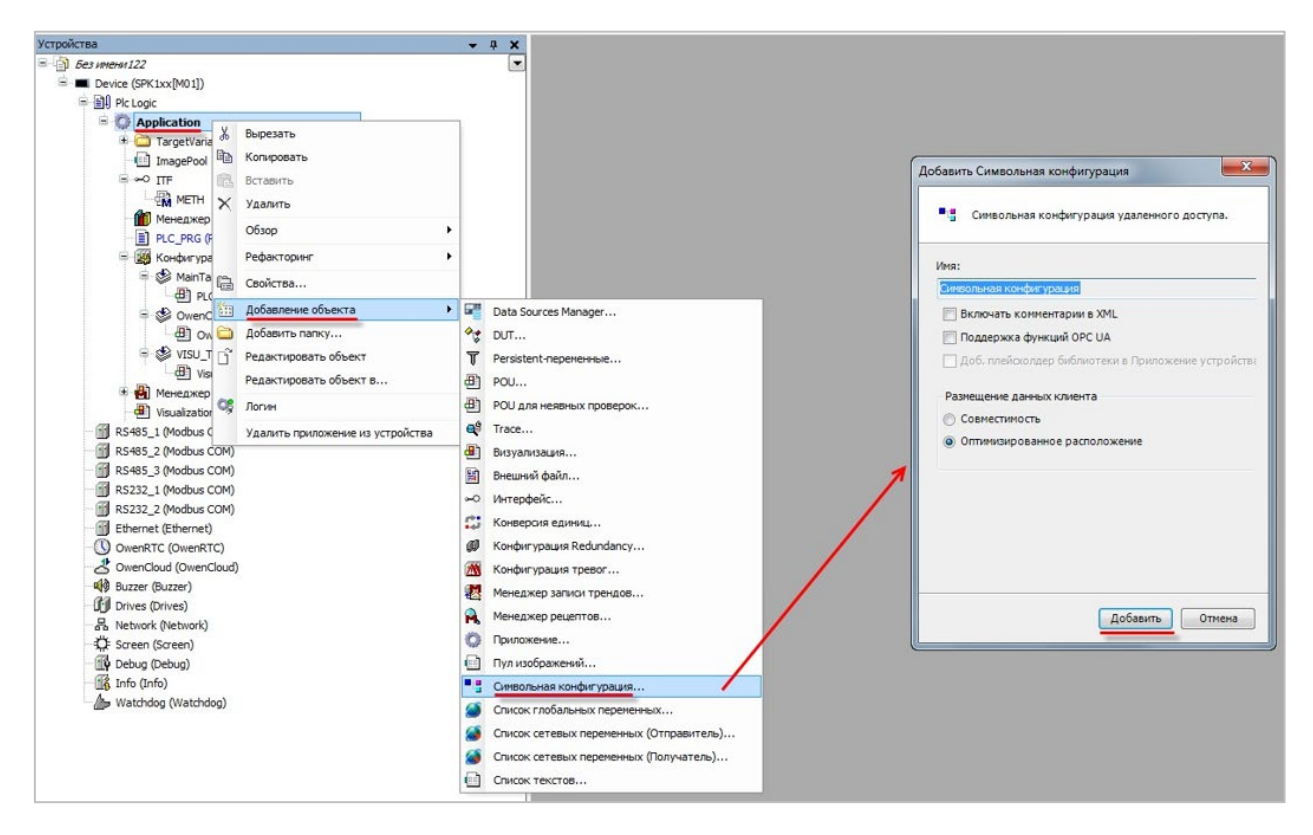

Выполните компиляцию проекта, нажав **Компиляция**.

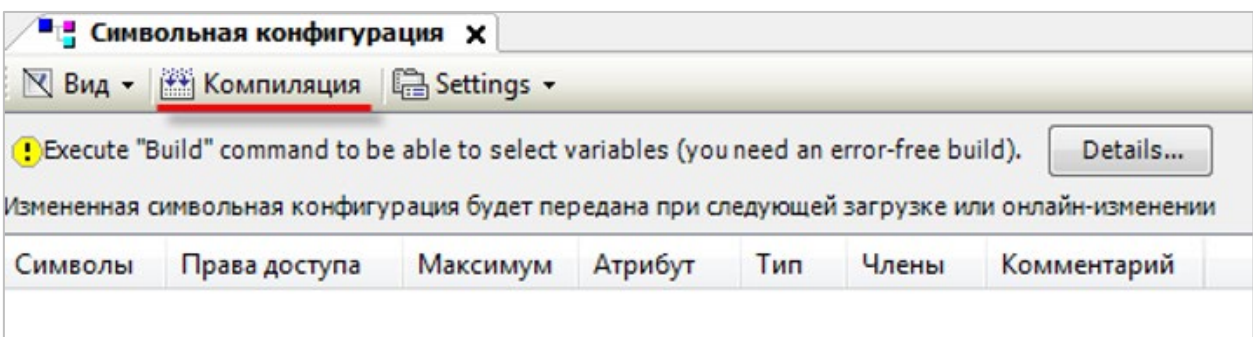

**Внимание!** При добавлении в проект новых переменных для внесения изменений в символьную конфигурацию предварительно требуется выполнить компиляцию проекта.

Установите галочки переменным, которые будут считываться / изменяться OwenCloud, и укажите для каждой из них права доступа:

- 50 – только чтение;
- только запись; ₩
- $\bullet$ – чтение и запись.

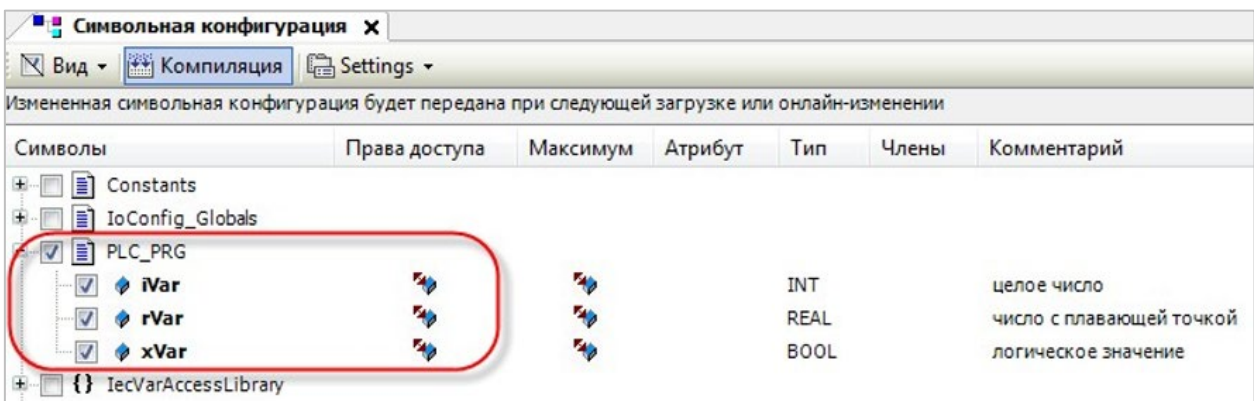

В узле **OwenCloud / OwenCloud Конфигурация** укажите пароль, которым будут шифроваться передаваемые данные:

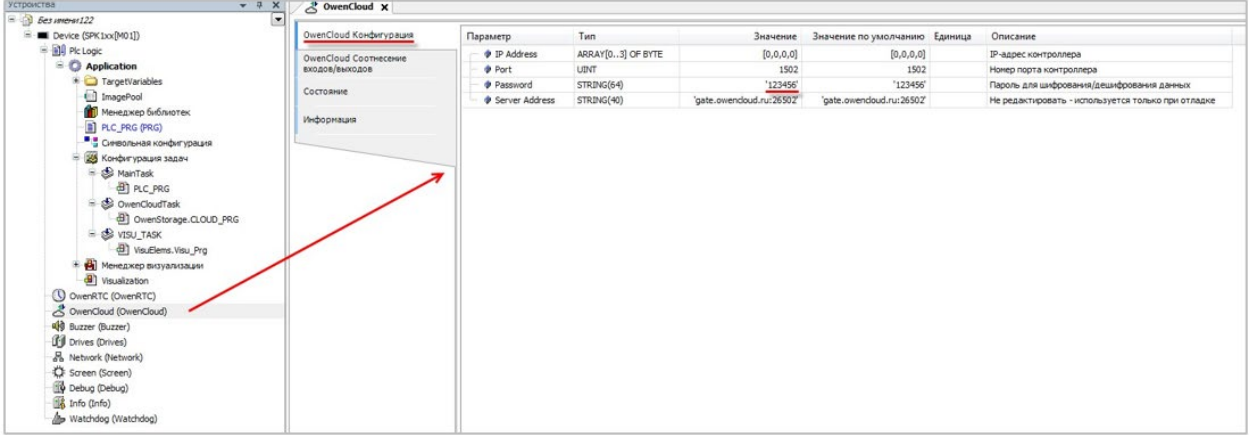

Данный пароль используется при добавлении прибора в OwenCloud.

Подключитесь к контроллеру и загрузите проект в контроллер.

## **Добавление прибора в OwenCloud**

Откройте браузер и введите адрес [https://owencloud.ru.](https://owencloud.ru/) Авторизуйтесь. Откроется главное окно OwenCloud.

В разделе **Администрирование** откройте вкладку **Приборы**. Нажмите кнопку **Добавить прибор**. Откроется окно:

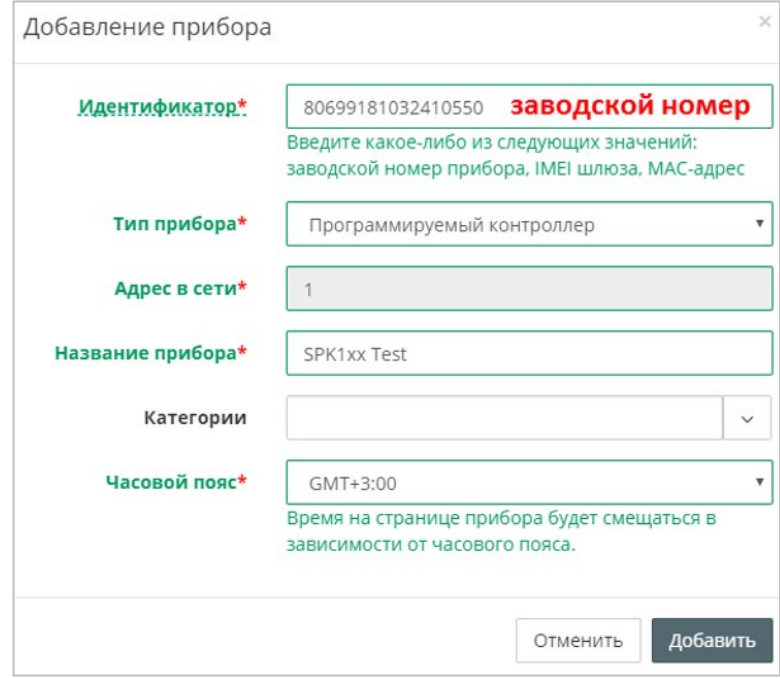

**Тип прибора** – выберите Программируемый контроллер;

**Идентификатор** – введите заводской номер прибора (указан на корпусе прибора и в узле Info таргет-файла в канале SERIAL. К каналу требуется привязать переменную типа STRING.

**Название прибора** – введите название прибора;

**Категории** – выберите группы, к которым будет относится прибор;

**Часовой пояс** – укажите часовой пояс, в котором находится прибор.

Нажмите кнопку **Добавить**.

В настройках прибора выберите **Общие данные** / **Базовые настройки**. Откроется окно:

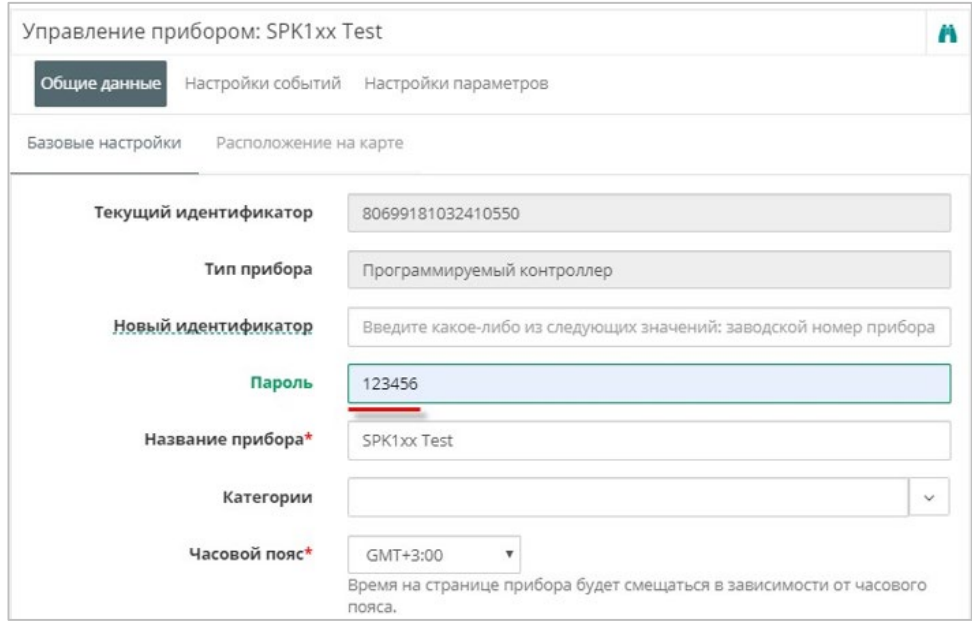

**Пароль** – введите пароль, указанный в проекте в Codesys 3.5.

## **Добавление параметров прибора в OwenCloud**

Список переменных контроллера будет автоматически выгружен в OwenCloud. Это может занять до нескольких минут.

#### **Проверка обмена данными между OwenCloud и прибором**

Для просмотра текущих значений параметров прибора нажмите **. Откроется** главное окно OwenCloud вкладка **Параметры**.

Измените значения переменных в Codesys 3.5 и наблюдайте соответствующие изменения в OwenCloud.

После появления статуса связи **У** обновите страницу, нажав F5.

Проверьте запись значений параметров в прибор, перейдя на вкладку **Запись параметров.**

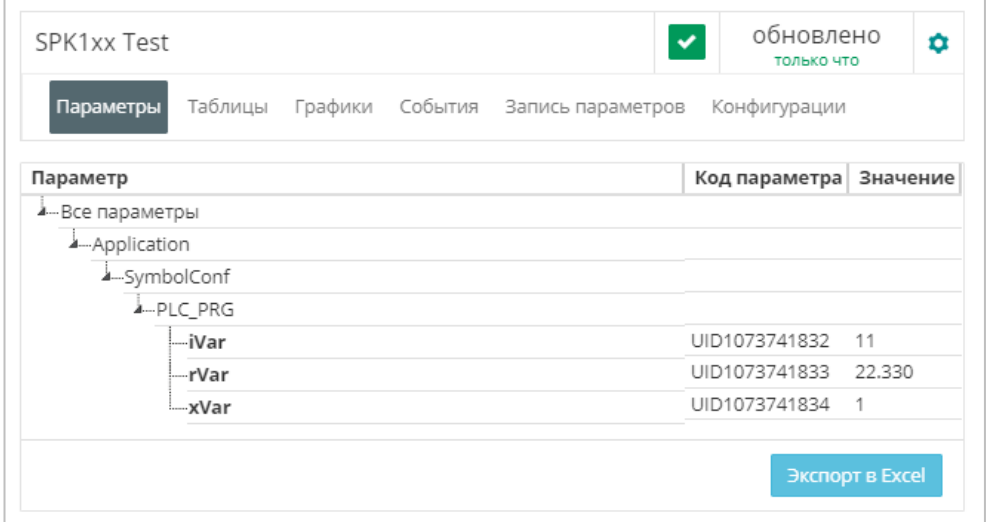

**Внимание!** Для возможности проверки в списке должны присутствовать параметры с типом **управляемые.**

#### **Ограничения:**

- Количество допустимых параметров контроллера, импортируемых в OwenCloud, ограничено 1000. При превышении этого значения часть параметров не будет импортирована из контроллера и в Codesys 3.5 в узле **OwenCloud** на вкладке **Соотнесение входов-выходов** канал **Symbol error** примет значение **TRUE**.
- Количество папок в конфигурации ограничено 100. При превышении этого значения параметры из некоторых папок не будут импортированы из программы в контроллере и в Codesys 3.5 в узле **OwenCloud** на вкладке **Соотнесение входов-выходов** канал **Folder error** примет значение **TRUE**.
- Поддерживается импорт только элементарных типов данных (за исключением STRING, WSTRING, DT, DATE, TOD, TIME, LTIME).
- Для подключения к **OwenCloud** в контроллере должны быть установлены корректные сетевые настройки (в частности, адрес шлюза и адреса DNSсерверов).